# TRANSFER PORTAL WCZZ

## USER GUIDE

OCTOBER 2018

The Transfer Portal is an NCAA application to manage the transfer process for Division I and II student-athletes. The portal is the first step in the application of the Division I notification of transfer and Division II permission to contact.

Students are entered into the portal by a compliance administrator or designee. The student's record is then managed by the compliance office, including the transfer tracer. The transfer portal also features search navigation, email notifications and integration with other NCAA systems.

A single-source sign-on (SSO) administrator can provide edit or view only privileges for transfer portal users. When providing access to the transfer portal for coaching or staff members, by default, the individual will have view only privileges. Edit privileges should only be provided to individuals who will enter and update the student's record.

This User Guide supplements other educational resources located in the transfer portal resources section.

### TABLE OF CONTENTS

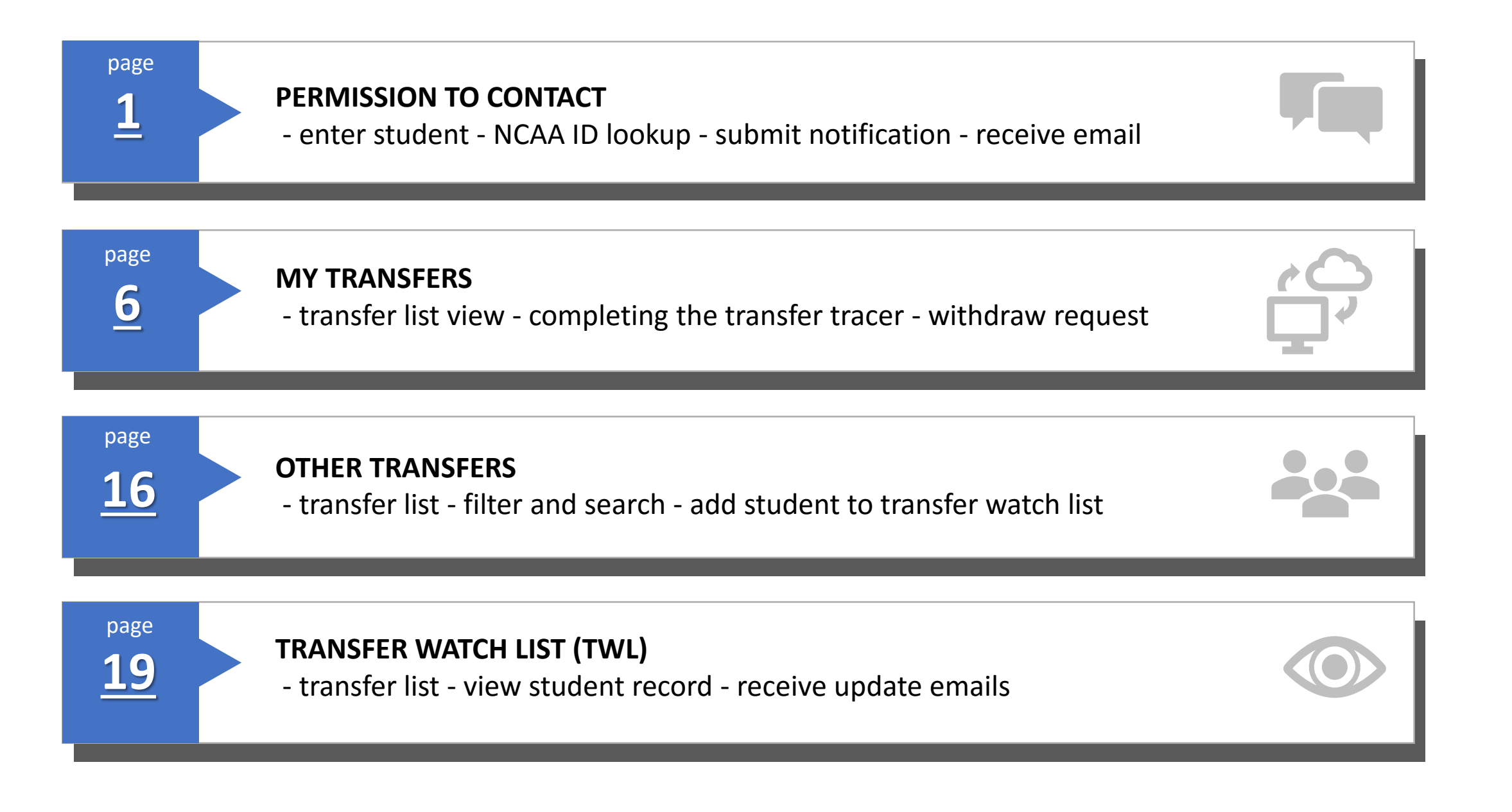

### TABLE OF CONTENTS

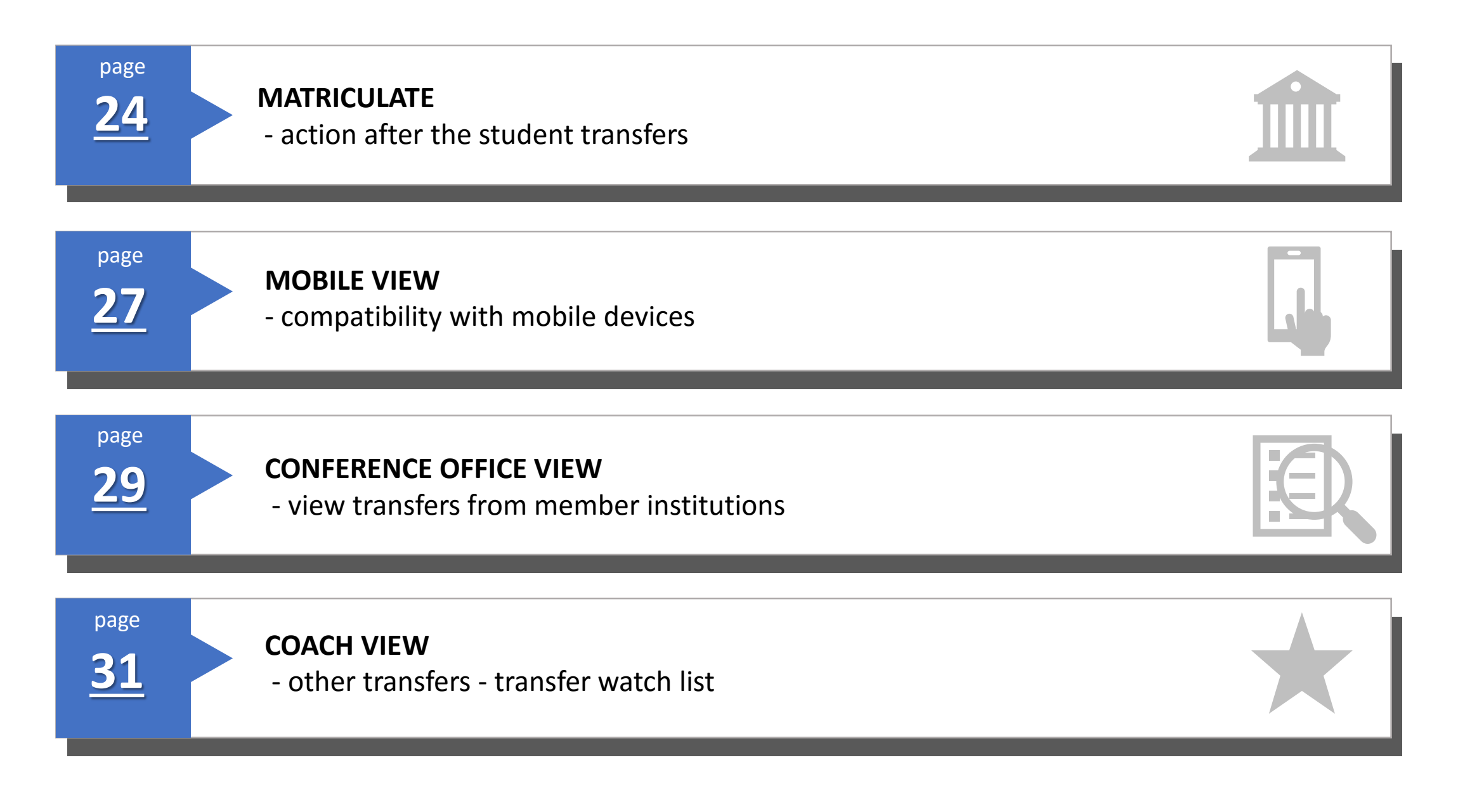

# HOW DO I SUBMIT A PERMISSION TO CONTACT

## PERMISSION TO CONTACT

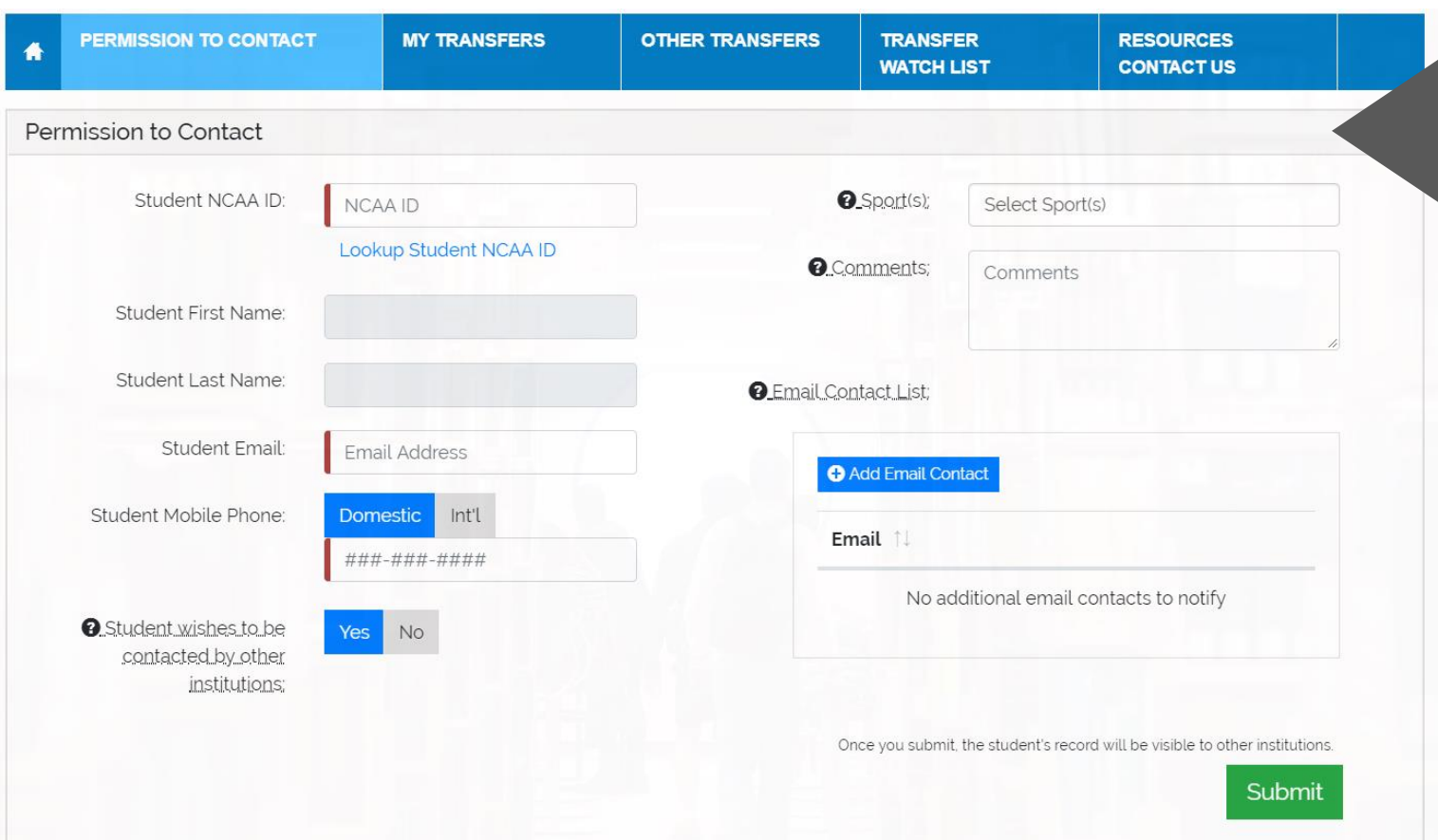

#### Enter NCAA ID

er NCAA ID<br>• If you do not have the student's NCAA ID, click the lookup (see page 3).

#### Student's name populates

### **Enter student's email**

• The portal sends emails to this email address.<br>has aboded to the sending sends are a

#### Enter student's mobile phone

- er student s mobile phone<br>• Select Domestic or International phone number.
- Phone number is not visible to other institutions.

#### fuent wishes to be contacted b<br>titutions Student wishes to be contacted by other institutions

• Defaults to Yes. Select No if student does not  $\mathcal{L}$  Select if  $\mathcal{L}$ want to be contacted by other coaches.

#### Enter sport(s)

- $I(S)$  mobile number  $I(S)$  mobile number. p down ist or sports sponsored a<br>litution. • Drop down list of sports sponsored at your institution .
- Discontinued sport(s) listed if discontinued in last four years.
- No Sport option available.
- Sports at multidivisional institutions are noted with the division the sport is sponsored.

#### Enter comments, if necessary

#### Enter email contact list

• Any individual(s) on the email contact list will receive emails when the permission to contact is submitted and will receive future emails specific to this student.

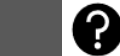

## NCAA ID Lookup

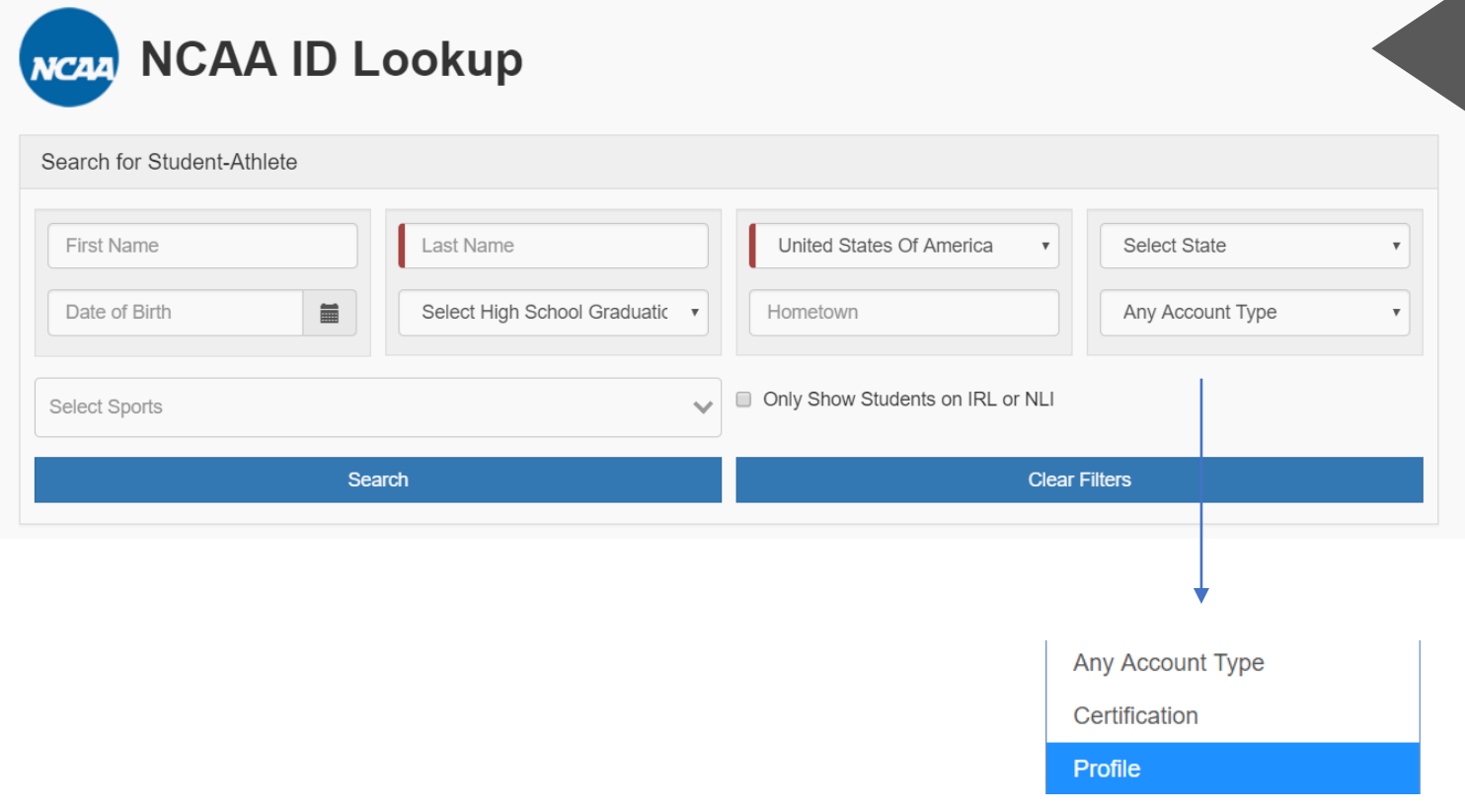

ID, click the lookup. If you do not have the student's NCAA

You may have a student without an NCAA ID in cases of club sports, non-• Enter Sports, staachts w<br>tryout, etc. NCAA sports, students with a limited

The student can create a profile And stations can be sace a proming Center. There is no fee for a profile International Mobile number. ➢ Phone number will not be visible to other institutions. account since it is not a certification account.

If the student has a profile account, you can select the profile under the account type in the NCAA ID Lookup.

### Ш Ready to **Submit** Permission to Contact

![](_page_7_Picture_64.jpeg)

EMAIL IS SENT TO THE STUDENT, INDIVIDUALS ON THE EMAIL CONTACT LIST AND THE INDIVIDUAL SUBMITTING THE PERMISSION TO CONTACT.

## PERMISSION TO CONTACT EMAILS

![](_page_8_Picture_2.jpeg)

### Student Email **Institution Email Institution Email**

![](_page_8_Picture_4.jpeg)

The compliance office for Victory College has submitted a permission to contact for:

Student Name: **SKIP PASS** NCAA ID: **1507234718** Sport(s): **Men's Basketball** Institution: **VICTORY COLLEGE**

The student-athlete's information is now visible on the NCAA Transfer Portal for any NCAA coaches to contact the student-athlete about transferring. As a reminder, the student-athlete should contact the compliance office if the student-athlete wants the permission to contact withdrawn or for the compliance office to designate if the student-athlete does not want contacted by coaches.

# HOW DO I COMPLETE THE TRANSFER TRACER :

## MY TRANSFERS After submitting the permission to

![](_page_10_Picture_100.jpeg)

contact, the student appears on the  $\overline{ }$  First and Last. MY TRANSFERS list.

lict includes onl enter Student's Email transfers. This list includes only your institution's

• Enter Student's Mobile TRANSE<br>TRANSE All students submitted will show on MY TRANSFERS.

Students are listed in order by the initiated date (past to present). The vale (past to present) initiated date is the date the student's notification of transfer was submitted. This initiated date is automatically populated when you click submit.

List can be reordered by sorting each column.

## Transfer Tracer Noticell Contraction of The transfer tracer can be completed by

![](_page_11_Figure_1.jpeg)

the compliance office at anytime or if requested by another institution.

The student must sign the NCAA compliance form to give consent to<br>disclose the student's information alselose the student's imornit<br>pertaining to NCAA eligibility. disclose the student's information

Reason for Transfer is a drop-down list. ils is flut visible to uther ifis<br>Id is for data research nurne  $\frac{15}{10}$ This is not visible to other institutions and is for data research purposes.

requent is a previous<br>Lappear to enter pr box will appear to enter previous two or  $\sim$  Phone and Phone and Phone and Phone and Phone and Phone and Phone and Phone and Phone and Phone and Phone and Phone and Phone and Phone and Phone and Phone and Phone and Phone and Phone and Phone and Phone and Phone a If the student is a previous transfer, a four -year institutions.

NLI information populates from the NLI Portal.

Each time the tracer information is saved, the date and time of last update will show on each screen next to the save button.

![](_page_11_Picture_8.jpeg)

Option to print transfer tracer

![](_page_11_Picture_10.jpeg)

### Transfer Tracer

![](_page_12_Picture_66.jpeg)

UTTURE LIISIDIIILY Initial eligibility information populates from the Eligibility Center Portal.

r progress is an option ir at<br>studio not complete as is not comple In progress is an option if academic status is not complete.

Fire student received an to enter date will appear. If the student received an undergraduate degree, the text field

![](_page_12_Picture_5.jpeg)

## **Transfer Tracer**

![](_page_13_Picture_61.jpeg)

participation history, including that at .<br>in-progress seasons, if applicable. Include all known intercollegiate previously attended institutions and

Name Populates year will be in list order. You can add as many rows as necessary. Participation by term or academic

![](_page_13_Picture_4.jpeg)

## **Transfer Tracer**

![](_page_14_Picture_103.jpeg)

tracer. The most common transfer exceptions are listed in the transfer

If the applicable transfer exception is not listed, see the last question and merale mail energinement<br>comment box. include what exception applies in the

If your institution does not object to eranting the one-time transfer exception, but restrictions apply for specific institutions or conferences,  $\alpha$  restrictions to the co vestitutions to the conadd the restrictions to the comment box.

## **REMINDERS**

The transfer tracer is a tool for institutions to share a student-athlete's academic and athletic history to determine the student-athlete's eligibility status.

The transfer tracer can be completed by the compliance office at anytime or if requested by another institution.

The student-athlete's information can be updated and saved independently (by question or section) without completing the full transfer tracer.

The transfer tracer is not verified through the transfer portal. It is the institution's responsibility to verify any information and/or seek more clarification.

![](_page_15_Picture_5.jpeg)

# HOW DO I WITHDRAW A STUDENT WHO DECIDES TO NOT TRANSFER

## Withdraw Request

![](_page_17_Figure_1.jpeg)

ermission to cont<br>he withdraw requ MY TRANSFERS by clicking on the transfer tracer. If the student later decides to not transfer and the student requests the permission to contact be withdrawn, the withdraw request is visible under

Chck on the withdraw request button<br>and confirm the student's request to withdraw the permission to contact. Click on the withdraw request button

The withdraw action is only available to an individual with edit privileges and by the institution who entered the student in the transfer portal.

The withdrawn date and time will show in the student's permission to contact.

Emails will be sent to the student, individuals on the  $\times$ email contact list, individual submitting the withdraw and anyone tracking the student on their transfer watch list.

## WITHDRAWN EMAILS

![](_page_18_Picture_2.jpeg)

### Student Email **Institution Email**

![](_page_18_Picture_4.jpeg)

Student Name: **SKIP PASS** NCAA ID: **1507234718** Sport(s): **Men's Basketball** Institution: **VICTORY COLLEGE**

The permission to contact has been withdrawn as requested by the student-athlete. The student-athlete's record is noted as withdrawn in the NCAA Transfer Portal.

## HOW DO I VIEW OTHER TRANSFERS

## OTHER TRANSFERS

![](_page_20_Picture_126.jpeg)

Select star to place the student on your Transfer Watch List (TWL).

Select OTHER TRANSFERS to view other institution's transfers in the list.

Student's name appears on the list if the permission to contact (Division II) was entered. notification of transfer (Division I) or

Narrow list by sport in the Sport Filter id/OFSOLEIISEDY COMMITT. and/or sort list by column.

Click on the Transfer Tracer to see the student's academic and athletic history if the information has been entered. (View Only)

Student's record shows Withdrawn if the student's decision changed to not transfer. (see page 23)

Student's record shows Matriculated once the student has transferred and attended the first day of class. (see page 25)

![](_page_20_Picture_9.jpeg)

## OTHER TRANSFERS

![](_page_21_Picture_69.jpeg)

Sport Filter - Select the sport to only Fow the sport you want to show the sport you want to view.

Search – All columns can be searched. Ji exampie, seiect a spo<br>Itar and tuna a confaran Only students from that sport and conference will appear. For example, select a sport in the sport filter and type a conference name.

![](_page_22_Picture_108.jpeg)

column on the OTHER TRANSFERS  $\sim$  Studient's First and Last and Last and Last and Last and Last and Last and Last and Last and Last and Last and Last and Last and Last and Last and Last and Last and Last and Last and Last and Last and Last and Last a TRANSFER WATCH LIST The TRANSFER WATCH LIST includes only the transfers selected in the TWL screen.

The Transfer Watch List is an individual et and not an institution list and not an institutional list.

ach murriuuar roggeu mto<br>ortal can create his or her car carrie Each individual logged into the transfer portal can create his or her own watch list.

If updates occur in the student's record, emails are sent to all individuals who have the student on their watch list. (see page 22)

Click the student's star in the TWL column if you want to remove the student from your watch list.

### Division I Student's Notification of Transfer

![](_page_23_Figure_1.jpeg)

### Division II Permission to Contact

![](_page_23_Picture_156.jpeg)

ecord will show th Division I institution, the student's record will show the Notification of Transfer.

the student is transferring e staaent is tran<br>sion II institution eoru will silow the refil<br>ontact. If the student is transferring from a Division II institution, the student's record will show the Permission to Contact.

rese are both NCAA rules ommun These are both NCAA rules that apply to communication with the student.

Division II applies th on to Contact legislatior LITE COMMENTS DOX LO SE<br>Phill institution included visible to other institutions. restrictions related to communication Since Division II applies the Permission to Contact legislation, check the comments box to see if the Division II institution included with the student.

The Division I Notification of Transfer and the Division II Permission to Contact does not identify if the student is granted a transfer exception for immediate eligibility. This information would be included in the transfer tracer exceptions.

## HOW WILL I KNOW WHEN A STUDENT'S RECORD IS UPDATED

## STUDENT RECORD UPDATE EMAILS

(See withdraw email on page 15)

![](_page_25_Picture_3.jpeg)

### Institution Email Transfer Watch List Institution Email

![](_page_25_Picture_5.jpeg)

Student Name: **SKIP PASS** NCAA ID: **1507234718** Sport(s): **Men's Basketball** Institution: **VICTORY COLLEGE**

You are receiving this email because this student is on your Transfer Watch List (TWL). When updates occur in the student's transfer portal record, you will receive this email notification. Please check the record for any updates. If you no longer want to include this student in your TWL, you can uncheck the star in the TWL column.

## **Withdraw Request** Other Transfers View

![](_page_26_Picture_106.jpeg)

will change to a red withdrawn<br>. If a student's permission to contact is withdrawn, the transfer tracer button button.

• Student's First and Last You can click on the withdrawn **EXECTIVE SHOW SHOW CONTENT** in the student's permission to contact. button located on the OTHER

It is permissible for the student to communicate with other coaches during the time period between the is time period between initiated date and the withdrawn date.

# WHAT ACTION IS TAKEN AFTER THE STUDENT TRANSFERS

![](_page_28_Figure_1.jpeg)

Matriculated The matriculate action is the Notation of The Matriculate action is the responsibility of the institution where the student transferred.

> The compliance office will identify the student as matriculated oned<br>student has matriculated by attending the first day of class. student as matriculated once the

The matriculate button can be ccesseu by clicking on the<br>ansfer tracer in the OTHFI Phone. TRANSFERS view. accessed by clicking on the student's transfer tracer in the OTHER

ے<br>حفہ الصلات : منظم مورخ منظم Click on the matriculate button and confirm that the student matriculated at your institution.

The matriculated date and time will show in the student's notification of transfer.

Emails will be sent to the student, individuals at  $\nabla$ previous institution, individual submitting the matriculate and anyone tracking the student on their transfer watch list

![](_page_28_Picture_8.jpeg)

## MATRICULATED EMAILS

![](_page_29_Picture_2.jpeg)

Your record in the NCAA Transfer Portal has changed to show that you have now transferred. Please contact your institution's athletics compliance office if you have any questions.

### Student Email **Institution Email Institution Email**

![](_page_29_Picture_5.jpeg)

Student Name: **SKIP PASS** NCAA ID: **1507234718** Sport(s): **Men's Basketball** Institution: **VICTORY COLLEGE**

The student-athlete's record is noted as matriculated in the NCAA Transfer Portal. This means the student-athlete has transferred and is attending classes at another institution.

# CAN THE TRANSFER PORTAL BE USED ON A MOBILE DEVICE

### MOBILE VIEW

![](_page_31_Picture_101.jpeg)

![](_page_31_Figure_2.jpeg)

Scroll across screen

The Transfer Portal can be viewed on a mobile device. Click on the  $\vert \equiv \vert$  to show the menu of tabs.  $\overline{\phantom{a}}$ • Enter Student's Email • Enter Student's Mobile Phone. PERMISSION TO CONTACT **MY TRANSFERS OTHER TRANSFERS WATCH LIST RESOURCES** 

**CONTACTUS** 

NOTIFICATION OF TRANSFER

Scroll across screen

# CAN THE CONFERENCE OFFICE VIEW THE TRANSFER LIST

## CONFERENCE OFFICE VIEW

![](_page_33_Picture_42.jpeg)

Conference office administrators have access to view their member institutions' transfers in MY  $\mathbf{r}$  which shows  $\mathbf{r}$ TRANSFERS.

# HOW WILL COACHES USE THE TRANSFER PORTAL

![](_page_35_Picture_132.jpeg)

### TRANSFER WATCH LIST

![](_page_35_Picture_133.jpeg)

OTHER TRANSFERS The most frequent view for a coach is OTHER TRANSFERS TRANSFERS TRANSFER MATCH LIST TRANSFERS and TRANSFER WATCH LIST.

> and clicks on OTHER TRANSFERS, the coach in see an students in an sports i<br>ansfer nortal When a coach logs into the transfer portal will see all students in all sports in the transfer portal.

Name Populates sport by selecting the sport in the sport filter. A more harrowed search can also ocear by<br>searching any column. For example, select a sport in the sport filter and type a conference name. Only students from that sport and conference will appear. The mobile number of the control A coach can narrow the list to only his or her A more narrowed search can also occur by

A coach can also add students to his or her TRANSFER WATCH LIST by clicking on a student's star in the TWL column from the OTHER TRANSFERS list.

If updates occur in the student's record, emails are sent to all individuals who have the student on their watch list.

Click the student's star in the TWL column if you want to remove the student from your watch list.

![](_page_36_Picture_0.jpeg)

# NCAA TRANSFER PORTAL

transfer@ncaa.org